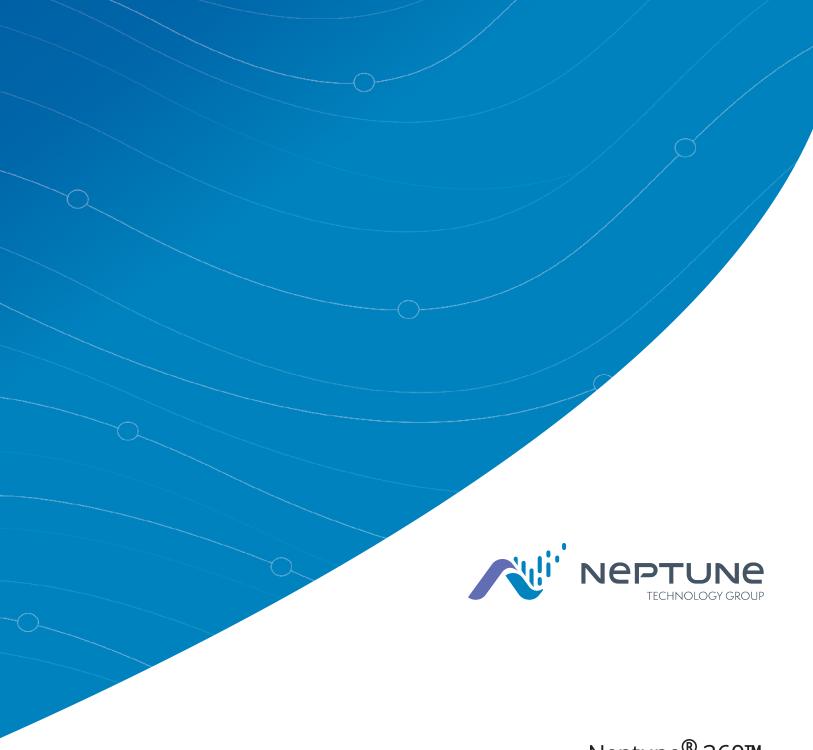

Neptune<sup>®</sup> 360™ Getting Started Guide

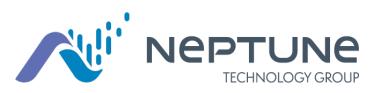

Neptune<sup>®</sup> 360<sup>™</sup> Getting Started Guide

## Copyright

This manual is an unpublished work and contains the trade secrets and confidential information of Neptune Technology Group Inc., which are not to be divulged to third parties and may not be reproduced or transmitted in whole or part, in any form or by any means, electronic or mechanical for any purpose, without the express written permission of Neptune Technology Group Inc. All rights to designs or inventions disclosed herein, including the right to manufacture, are reserved to Neptune Technology Group Inc.

Neptune engages in ongoing research and development to improve and enhance its products. Therefore, Neptune reserves the right to change product or system specifications without notice.

### Trademarks Used in This Manual

Neptune is a registered trademark of Neptune Technology Group Inc. Neptune 360 is a trademark of Neptune Technology Group Inc.

Other brands or product names are the trademarks or registered trademarks of their respective holders.

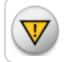

Changes or modifications not expressly approved by the party responsible for compliance could void the user's authority to operate the software.

Neptune<sup>®</sup> 360<sup>™</sup> Getting Started Guide Literature No. GS Neptune 360 12.19

Copyright © 2018 - 2019 Neptune Technology Group Inc. All Rights Reserved Neptune Technology Group Inc. 1600 Alabama Highway 229 Tallassee, AL 36078 Tel: (800) 633-8754 Fax: (334) 263-7293

# <u>Contents</u>

| Chapter 1: Welcome to Neptune <sup>®</sup> 360™                       |    |
|-----------------------------------------------------------------------|----|
| A Cloud-Based Data Management Platform                                | 1  |
| Chapter 2: System Configurations                                      | 3  |
| Supported System Configurations                                       |    |
| Internet Connection                                                   | 3  |
| Access and Security                                                   |    |
| Chapter 3: Getting Started                                            | 5  |
| Administrative Access                                                 | 5  |
| Creating a Password                                                   | 6  |
| Login and Passwords                                                   | 6  |
| Logging In To Neptune <sup>®</sup> 360™                               |    |
| Login Window Options                                                  | 8  |
| Resetting a Password                                                  |    |
| Chapter 4: Navigating Neptune <sup>®</sup> 360™                       |    |
| Welcome Window                                                        | 13 |
| Returning to the Welcome Window                                       | 14 |
| Chapter 5: Create New Users                                           |    |
| Creating New Users                                                    | 15 |
| Utility Administrator Procedures                                      | 15 |
| Chapter 6: Profile and Logout                                         | 17 |
| Viewing Your Profile                                                  | 17 |
| Logging Off                                                           | 17 |
| Chapter 7: About Neptune <sup>®</sup> 360™ Mobile                     |    |
|                                                                       |    |
| Supported Devices and Operating Systems                               | 20 |
| Supported Devices and Operating Systems<br>Android™ Operating Systems |    |

| Required Devices                                       | 21 |
|--------------------------------------------------------|----|
| Required Credentials                                   | 21 |
| Getting Started                                        | 21 |
| Downloading the App                                    | 21 |
| Logging In and Out of Neptune <sup>®</sup> 360™ Mobile | 22 |
| Logging In to Neptune® 360™ Mobile                     | 22 |
| Logging Out of Neptune <sup>®</sup> 360™ Mobile        | 24 |
| Index                                                  | 25 |

# **Figures**

| Figure 1: Neptune® 360™ Main Menu                                   |   |
|---------------------------------------------------------------------|---|
| Figure 2: New User Registration                                     | ) |
| Figure 3: Create Password                                           | ) |
| Figure 4: Login Window                                              | , |
| Figure 5: Neptune® 360™ Welcome Window                              | , |
| Figure 6: Login Window Actions                                      |   |
| Figure 7: Forgot Password                                           |   |
| Figure 8: Password Reset Confirmation                               | 1 |
| Figure 9: Password Reset Email                                      | 1 |
| Figure 10: Enter New Password10                                     | 1 |
| Figure 11: Enter New Password10                                     | 1 |
| Figure 12: Passwords Do Not Match                                   |   |
| Figure 13: Incorrect Password                                       |   |
| Figure 14: Navigation Pane with Icons                               |   |
| Figure 15: Left Navigation Pane                                     |   |
| Figure 16: Icon to Expand or Close Menu                             | - |
| Figure 17: Return to Welcome Window                                 | - |
| Figure 18: User Management Window15                                 | • |
| Figure 19: Create New User Window                                   | • |
| Figure 20: New User Registration Email                              | ) |
| Figure 21: Profile and Logout Menu                                  | , |
| Figure 22: Profile Window                                           | , |
| Figure 23: Neptune <sup>®</sup> 360 <sup>™</sup> Mobile Main Screen | 1 |
| Figure 24: Login Screen                                             |   |
| Figure 25: Country Selection                                        |   |

| Figure 26: Select Site ID Screen      |  |
|---------------------------------------|--|
| Figure 27: Select a Function          |  |
| Figure 28: Neptune® 360™ Menu Options |  |

# A Cloud-Based Data Management Platform

Welcome to Neptune<sup>®</sup> 360<sup>™</sup>, Neptune's data management platform. Through this Software-as-a-Service (SaaS) model, utilities have access to a solution that is scalable, reliable, and secure. Neptune hosts the application and provides all software management-related activities. By providing these services, utilities can concentrate on providing their consumers clean drinking water and know that Neptune ensures their data is accurate, concise, and secure.

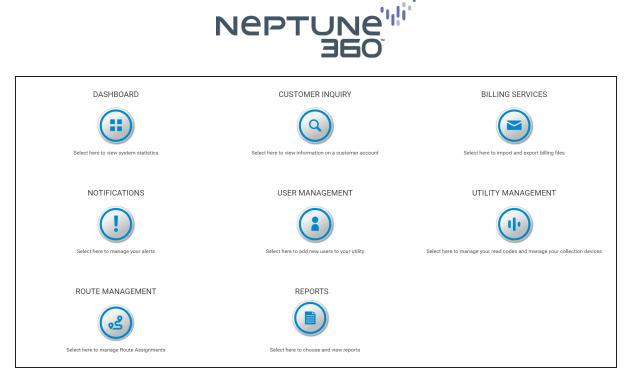

Figure 1: Neptune<sup>®</sup> 360<sup>™</sup> Main Menu

This page intentionally left blank.

# Chapter 2: System Configurations

This chapter provides information on the operating system and browser combinations Neptune<sup>®</sup> tests and validates.

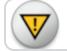

Other combinations may work, but are not supported.

# Supported System Configurations

This section provides a list of supported system configurations:

- A PC running Windows 7 or Windows 10.
- Microsoft<sup>®</sup> Edge or Google Chrome<sup>™</sup> (latest version) browsers.
- Minimum recommended screen resolution of 1280 x 720.

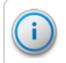

Microsoft ended mainstream support of Windows 7 in 2015, and extended support ends on January 14, 2020.

# Internet Connection

Broadband internet connection is needed with minimum speeds of:

- Download 4 Mbps.
- Upload 1 Mbps.

# Access and Security

Your network must allow traffic and emails from: <a href="https://www.neptune360.com/">https://www.neptune360.com/</a>

This page intentionally left blank.

This chapter provides information on how to access Neptune<sup>®</sup> 360<sup>™</sup>.

# Administrative Access

A utility administrator is assigned by your utility prior to delivery of the system. Neptune is responsible for setting up user access for the utility administrator. After Neptune creates the account for the administrator, the system sends an email inviting the administrator to register for access to the system.

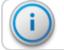

The administrator and all Neptune 360 users must have a valid email address.

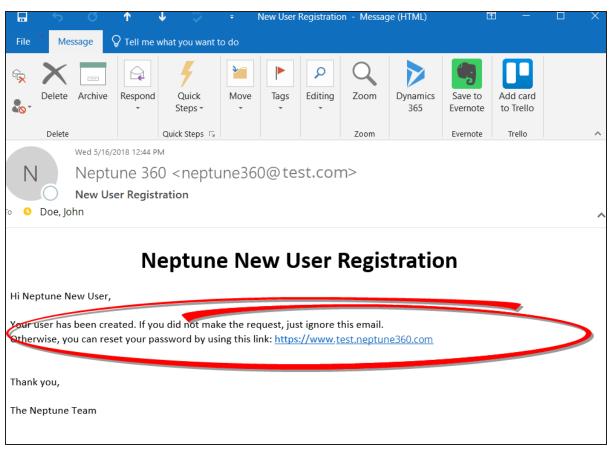

Figure 2: New User Registration

## Creating a Password

Click the link in the email and the create a password window appears.

|                    | NEPTUNE<br>TECHNOLOGY GROUP<br>Enter your new password below            |      |
|--------------------|-------------------------------------------------------------------------|------|
| Password           | Enter New Password                                                      | Show |
| Confirm            | Confirm Password                                                        | Show |
|                    | Submit Password                                                         |      |
| You new password r | nust meet the minimum security requirement<br>A minimum of 8 characters | :s:  |
|                    | An UPPERCASE letter                                                     |      |
|                    | A lowercase letter<br>A number or symbol                                |      |
|                    | May not contain: \/*<> =+ or blank                                      |      |

Figure 3: Create Password

Refer to **"Creating New Users" on page 15** for instructions on creating other utility users within the system.

# Login and Passwords

This section provides information on how to log in to Neptune 360 and how to reset your password.

# Logging In To Neptune<sup>®</sup> 360<sup>™</sup>

After the Neptune 360 account is created and you create your password, complete the following steps to log in to Neptune 360.

1. Click the following link or type the address in the Chrome or Microsoft Edge browser. <u>https://www.neptune360.com/</u>

The Login window appears.

|           | someone@test.com              |           |
|-----------|-------------------------------|-----------|
| NEPTUNE"  |                               | Show      |
| NEPTUNE'" | Remember my email Forgot your | password? |
| (         | Login                         |           |
|           |                               |           |
|           |                               |           |
|           |                               |           |
|           |                               |           |
|           |                               |           |

Figure 4: Login Window

- 2. Type your email address (username) and the password you created.
- 3. Click Login or press Enter on the keyboard.

The Neptune 360 welcome window appears.

| DASHBOARD        | CUSTOMER INQUIRY | BILLING SERVICES   |
|------------------|------------------|--------------------|
| NOTIFICATIONS    | USER MANAGEMENT  | UTILITY MANAGEMENT |
| ROUTE MANAGEMENT | REPORTS          |                    |

Figure 5: Neptune<sup>®</sup> 360<sup>™</sup> Welcome Window

#### Login Window Options

Following are more actions you can perform on the Login window:

- Click **Show** to view your password as you type. Click **Hide** to conceal your password.
- Click **Remember my email** to have Neptune 360 remember your email address the next time you log in.

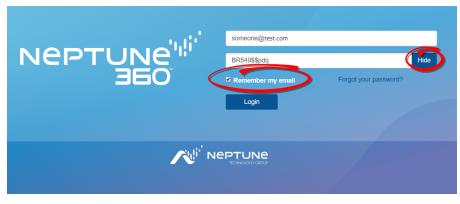

Figure 6: Login Window Actions

#### **Resetting a Password**

Complete the following steps to reset your password. New users follow this procedure to create a new password.

1. In the Login window, click Forgot your password?

Neptune 360 prompts you to enter your email address.

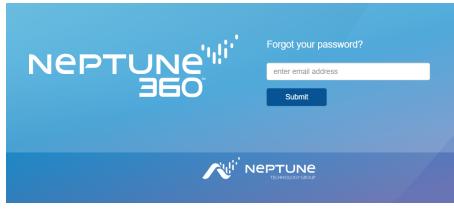

Figure 7: Forgot Password

- 2. Type your email address.
- 3. Click **Submit** or press **Enter** on your keyboard.

Neptune 360 prompts you to check your password.

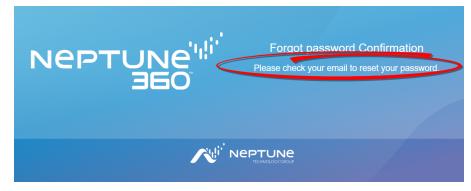

Figure 8: Password Reset Confirmation

| ⊟ 5 ో ↑ ♦ ፣                                       |                        | Reset Password - Message | (HTML)         |        | ≖ – □ ×                          |
|---------------------------------------------------|------------------------|--------------------------|----------------|--------|----------------------------------|
| File Message 🗘 Tell me w                          | vhat you want to do    |                          |                |        |                                  |
|                                                   | 🔶 🚽 🎨 🖃 Team Email 🛛 🗸 | Done Move                | Tags           | * * 8* | Save to Dynamics<br>Evernote 365 |
| Neptune 360 <neptun<br>Reset Password</neptun<br> | ne360@neptune360.com>  |                          |                |        | 11:04 AM                         |
|                                                   | Nep                    |                          | re this email. | · .    |                                  |

Figure 9: Password Reset Email

4. Click the link in the email you received. See Figure 9 on the previous page.

The following window appears.

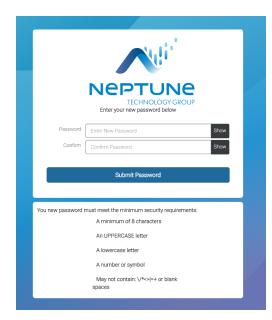

Figure 10: Enter New Password

5. Type your new password in the **Password** and **Confirm** fields. To see your password characters, click **Show** in each field.

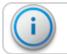

The new password must meet the minimum security requirements. See Figure 10.

6. Click Submit Password.

The following window appears.

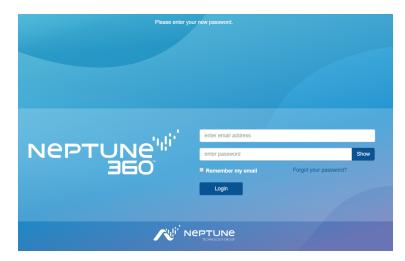

Figure 11: Enter New Password

- 7. In the fields, type your email, which is your username, and password.
- 8. Click Login or press Enter on your keyboard.

If the passwords do not match, the system displays a message.

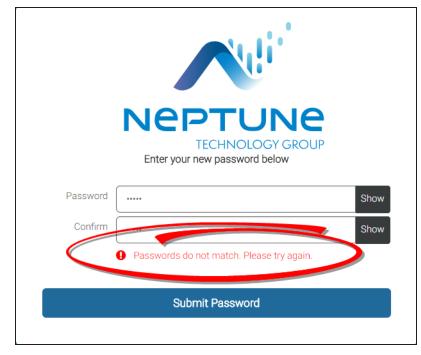

Figure 12: Passwords Do Not Match

|                    | Nuli'                                                                     |      |
|--------------------|---------------------------------------------------------------------------|------|
|                    | NEPTUNE<br>TECHNOLOGY GROUP<br>Enter your new password below              |      |
| Password           | Enter New Password                                                        | Show |
| Confirm            | Confirm Password                                                          | Show |
|                    |                                                                           |      |
| yoù new password i | nust meet the minimum security requirements:<br>A minimum of 8 characters |      |
| (                  | An UPPERCASE letter                                                       |      |
|                    | A lowercase letter                                                        |      |
|                    | A number or symbol                                                        |      |
|                    | May not contain: \/*<> =+ or blank spaces                                 |      |

If the new password does not meet the minimum security requirements, the system prompts you to correct the password.

Figure 13: Incorrect Password

9. In the **Password** and **Confirm** fields, type your corrected password, and then click **Submit Password**.

This chapter provides information on how to navigate Neptune<sup>®</sup> 360<sup>™</sup>.

## Welcome Window

After you log in to the system, the system displays the Welcome Window. This window provides an overview of the information available to you in Neptune 360. The following list shows the information available:

- DASHBOARD view system statistics.
- CUSTOMER INQUIRY view information on a customer account.
- BILLING SERVICES import and export billing files.
- USER MANAGEMENT add new users to your utility.
- UTILITY MANAGEMENT manage read codes and your collection devices.
- ROUTE MANAGEMENT manage your route assignments.
- **REPORTS** run reports to display the health of your utility network and the components within the network.

There are two navigation panes on this page. One pane uses icons to navigate and the other uses a menu. See Figure 15 on the next page.

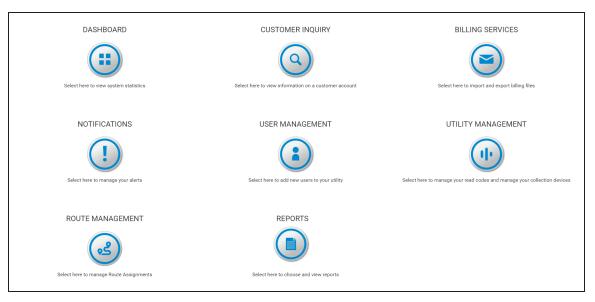

Figure 14: Navigation Pane with Icons

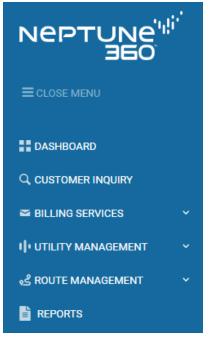

Figure 15: Left Navigation Pane

A menu control icon closes and expands the left navigation pane.

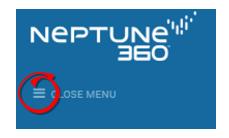

Figure 16: Icon to Expand or Close Menu

# Returning to the Welcome Window

The **final** icon displays in the top left of the window beside the Neptune 360 logo, on every window of Neptune 360.

Click 🛄 to return to the Welcome Window.

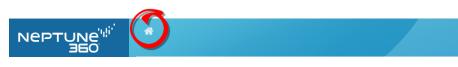

Figure 17: Return to Welcome Window

# Chapter 5: Create New Users

This chapter provides information on creating new users in Neptune<sup>®</sup> 360<sup>™</sup>.

# Creating New Users

Complete the following steps to add new users to Neptune<sup>®</sup> 360<sup>™</sup>.

Utility Administrator Procedures

1. Click (User Management) from the Welcome window.

The following window appears.

| Jser Management                                |                                    |   |                                                   |                                            |                              |                                                      |
|------------------------------------------------|------------------------------------|---|---------------------------------------------------|--------------------------------------------|------------------------------|------------------------------------------------------|
| Create<br>User Search<br>Utility Administrator | Q Tritter<br>Utility Administrator |   | Utility Admi<br>Email Address<br>Status<br>ACTIVE | nistrator<br>Role<br>UTILITY ADMINISTRATOR | Ser<br>Language<br>USENGLISH | nd Password Reset Edit<br>Creation Date<br>7/16/2018 |
| Admin L2                                       | Utility Administrator              | 1 | ACTIVE                                            |                                            | 00ER0EDT                     |                                                      |
| Utility Read Only Access                       | Utility Read Only Access           |   |                                                   |                                            |                              |                                                      |
| Utility User                                   | Utility User                       |   |                                                   |                                            |                              |                                                      |

Figure 18: User Management Window

2. Click Create.

The following window appears.

|                                                                  |                                | ≜ - |
|------------------------------------------------------------------|--------------------------------|-----|
| User Management                                                  |                                |     |
| Create User Search Q Triter                                      | First Name Last Name           | ave |
| Neptune Administrator <sup>Neptune System</sup><br>Administrator | Email Address                  |     |
| John Bolton Nepture System<br>Administrator                      | CCTIVE * AMILITE * USENCLISH * |     |

Figure 19: Create New User Window

3. Type the appropriate information in each field.

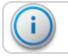

Status defaults to Active and the default language is US-English.

- 4. Select a **Role** based on the permissions you want the user to have.
- 5. Click Save.

The new user receives a registration email similar to the following.

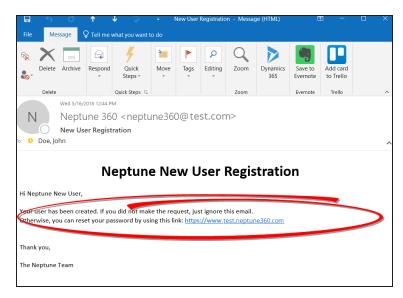

Figure 20: New User Registration Email

The steps to create a new password are the same as resetting a password. See "Resetting a Password" on page 8. New users should go to "Logging In To Neptune<sup>®</sup> 360™" on page 7

# Chapter 6: Profile and Logout

This chapter provides information on how to view your profile and how to log out of Neptune<sup>®</sup>  $360^{M}$ .

### Viewing Your Profile

Complete the following steps to view your profile.

1. Click to display the menu.

| NEPTUNE | * | Atlanta Water C 12345 | ▲ -                 |
|---------|---|-----------------------|---------------------|
| OBE     |   | X                     | Profile -<br>Logout |
|         |   |                       |                     |

#### Figure 21: Profile and Logout Menu

2. Select **Profile** to display your profile information.

| NEPTUNE <sup>'si''</sup><br>360 |          | LE Atlanta Water Co. 12345 💽 💌 |  |
|---------------------------------|----------|--------------------------------|--|
|                                 | Your Pro | Your Profile                   |  |
| DASHBOARD                       | Name     | Jane Doe                       |  |
| Q CUSTOMER INQUIRY              | Email    | gmtest@neptune360.com          |  |
| BILLING SERVICES Y              | Role     | Utility User                   |  |
| III UTILITY MANAGEMENT ~        |          |                                |  |
|                                 |          |                                |  |
|                                 |          |                                |  |

#### Figure 22: Profile Window

This window shows your **Name**, **Email**, and **Role**. The information is view only. Only a user with a role that allows editing can change profile information.

While on this window, you can access the left navigation menu to navigate to any other part of the system.

Logging Off

To log off Neptune 360, click to display the menu, and then select **Logout**.

The system logs you out and displays the Login screen.

This page intentionally left blank.

# Chapter 7: About Neptune<sup>®</sup> 360<sup>™</sup> Mobile

Welcome to the Neptune<sup>®</sup> 360<sup>™</sup> Mobile app. Using a cellular phone or tablet as your meter reading device makes the reading process fast and efficient without the burden of learning new hardware. You can use the app as soon as you install it.

The software has four major functions you can perform:

- RF Test.
- Data Logging.
- Meter Reading.
- Pressure Reading.

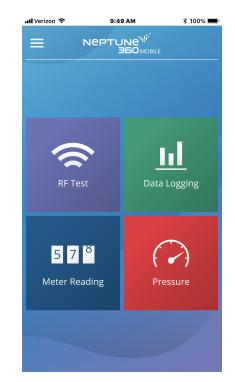

Figure 23: Neptune<sup>®</sup> 360™ Mobile Main Screen

# Supported Devices and Operating Systems

Neptune 360 Mobile supports Android<sup>™</sup>\* and Apple<sup>®</sup> operating systems for both phones and tablets. Neptune has tested the mobile app on the following operating systems and performs additional testing as new versions of these operating systems are made available in the market:

#### Android<sup>™</sup> Operating Systems

- 5.1.X Lollipop.
- 6.0.X Marshmallow.
- 7.0.X Nougat.
- 7.1.X Nougat.
- 8.1.X Oreo.
- 9.0.x Pie.
- 10.0.x.

#### Android Devices

We recommend using Neptune 360 Mobile on devices from the following OEMs:

- Samsung<sup>®</sup>.
- Nexus™.
- Motorola<sup>®</sup>.

#### iOS Operating Systems

- 10.3.1 and higher.
- 11.
- 12.
- 13.

#### iOS Devices

Neptune 360 Mobile supports the following iOS devices:

- iPhone<sup>®</sup>.
- iPad<sup>®</sup>.

<sup>\*</sup> Android is a trademark of Google LLC.

# **Required Devices**

Following are the devices required to use Neptune 360 Mobile:

• Mobile device - Android or iOS phone or tablet that runs one of the supported operating systems listed above.

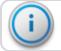

The mobile device requires a minimum of 2 GB of RAM to run the software.

- Transceiver Neptune 360 Mobile pairs with:
  - Neptune R900<sup>®</sup> Belt Clip Transceiver (R900 BCT).
  - MRX920™ v3 on Android.
  - MRX920<sup>™</sup> v4 on Android and iOS devices.
- Probe reader (optional) Neptune Advantage II, Neptune Pocket ProReader.

## **Required Credentials**

Neptune 360 Mobile is linked to the Neptune 360 host software. Utility administrators must ensure that all mobile app users have an account established within the host system. Users can use their host system email address and password credentials to log into the mobile app:

- Google Play<sup>™</sup> for Android devices.
- $\mathsf{Apple}^{\mathbb{R}}$  ID for iOS devices.

### **Getting Started**

This section includes the procedures to download and log on to Neptune<sup>®</sup> 360<sup>™</sup> Mobile.

#### Downloading the App

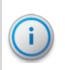

Before downloading v1.3 of the Neptune 360 Mobile app, first sync or unload any captured readings from the previous version of the app. Otherwise, the captured readings are removed upon first login to the newer software version. For more information, see "Syncing or Unloading Captured Readings" on page 35 of the *Neptune*<sup>®</sup> 360<sup>™</sup> Mobile Users' Manual.

Complete the following steps to download the Neptune 360 app.

- 1. Open the Google Play Store (Android), or the App Store (Apple) on your device.
- 2. Search for Neptune 360 Mobile.
- 3. Tap one of the following to install the app:
  - Install, for an Android device, and then go to step 4.
  - Get, for an iOS device. You can now open the app and log in.
- 4. On your Android device, review the app permissions, and then tap **Accept** to continue the download.

# Logging In and Out of Neptune<sup>®</sup> 360<sup>™</sup> Mobile

Make sure you have downloaded and installed Neptune 360 Mobile from the Google Play Store (Android) or the App Store (iPhone). For the procedure steps, see "Downloading the App" on the previous page.

## Logging In to Neptune<sup>®</sup> 360<sup>™</sup> Mobile

Complete the following steps to log in to Neptune 360 Mobile.

1. Open the app.

The Login screen is displayed.

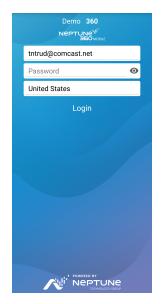

Figure 24: Login Screen

2. To select a different default country than the one displayed, tap the country name to display the selections.

3. Tap the country you want as your default, then tap OK.

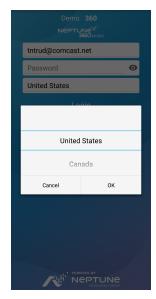

Figure 25: Country Selection

- 4. In the Email Address field, type the email address you use for Neptune 360.
- 5. In the **Password** field, type the password you use for Neptune 360.
- 6. Tap Login.

The system displays the Select Site ID screen, if you have access to multiple utilities. Otherwise, the landing screen as shown in step 7 is displayed.

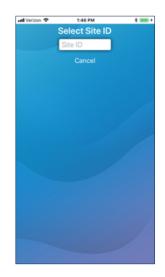

Figure 26: Select Site ID Screen

7. Type the 5-digit Site ID for your utility.

The app displays the Neptune 360 Mobile landing page and you can select the function you want.

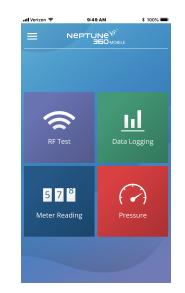

Figure 27: Select a Function

# Logging Out of Neptune<sup>®</sup> 360<sup>™</sup> Mobile

You can log out of the software from any screen.

Complete the following steps to log out of Neptune 360 Mobile.

1. Tap the menu icon in the top left corner of the screen to display the menu options that slide to the right.

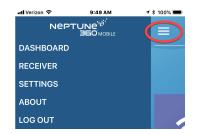

Figure 28: Neptune<sup>®</sup> 360<sup>™</sup> Menu Options

2. Tag Log Out to log out of the software.

Refer to the *Neptune<sup>®</sup> 360™ Mobile Users' Guide* for information on how to use this app.

| credentials 21<br>device 21Acredentials 21<br>device 21App Store 22supporting systems 20<br>supporting devices 20<br>transceiver 21Bransceiver 21browser 7NCnavigate 13, 17<br>new users 13, 15cloud-based 1<br>customer account 13panes, navigation 13<br>password 6, 10Dpanes, navigation 13<br>password 6, 10data logging 19panes, navigation 13<br>password 6, 10Eshow 8<br>exeturg 8email 5, 7-8<br>export 13permissions 16<br>permissions 16Hplatform 1<br>profile 17Iprofile 17<br>read codes 13<br>registration 16<br>RF test 19MS<br>menu control 14<br>meter reading 19      |                  | mobile                |
|----------------------------------------------------------------------------------------------------|------------------|-----------------------|
| Aoperating systems 20App Store 22supporting devices 20Btransceiver 21browser 7NCnavigate 13, 17cloud-based 1new users 13, 15cloud-based 1panes, navigation 13customer account 13panes, navigation 13Dnaves 13, 15data logging 19hide 8email 5, 7-8show 8export 13permissions 16Hplatform 1hosting 1Play Store 22Iprofile 17import 13RLread codes 13log off 17read codes 13log off 17Rt est 19MSmenu control 14Sas 1                                                                                                    |                  | credentials 21        |
| App Store 22supporting devices 20Btransceiver 21browser 7NCnavigate 13,17cloud-based 1new users 13,15cloud-based 1Pcustomer account 13panes, navigation 13Dpanes, navigation 13data logging 19panes, navigation 13Eresetting 8email 5, 7-8show 8export 13permissions 16Hplatform 1hosting 1Play Store 22Iprofile 17import 13RLread codes 13log off 17read codes 13login 6RF test 19MSas 1                                                                                                    |                  | device 21             |
| Paper Solice 22transceiver 21Btransceiver 21browser 7NCnavigate 13, 17cloud-based 1new users 13, 15customer account 13PDpanes, navigation 13data logging 19panes, navigation 13Eresetting 8email 5, 7-8show 8export 13permissions 16Hplatform 1hosting 1Play Store 22Ipressure reading 19import 13RLread codes 13log off 17registration 16login 6RF test 19MSmenu control 14SaaS 1                                                                                                    | A                | operating systems 20  |
| B         browser 7       N         C       navigate 13, 17         cloud-based 1       new users 13, 15         cloud-based 1       P         customer account 13       P         D       panes, navigation 13         data logging 19       panes, navigation 13         email 5, 7-8       show 8         export 13       permissions 16         H       platform 1         hosting 1       Play Store 22         import 13       profile 17         log off 17       read codes 13         log off 17       read codes 13         log in 6       RF test 19         M       SaaS 1 | App Store 22     | supporting devices 20 |
| browser 7 C navigate 13, 17 new users 13, 15 C C C C C C C C C C C C C C C C C C C                                                                                                    | В                | transceiver 21        |
| Cloud-based 1new users 13, 15customer account 13panes, navigation 13Dpanes, navigation 13data logging 19password 6, 10data logging 19hide 8Eresetting 8email 5, 7-8show 8export 13permissions 16Hplatform 1hosting 1Play Store 22Ipressure reading 19import 13profile 17Lread codes 13log off 17read codes 13log off 17Rlog in 6RF test 19MSmenu control 14SaaS 1                                                                                                    | browser 7        | Ν                     |
| cloud-based 1Pcustomer account 13panes, navigation 13Dpanes, navigation 13data logging 19hide 8Eresetting 8email 5, 7-8show 8export 13permissions 16Hplatform 1hosting 1Play Store 22Ipressure reading 19import 13RLread codes 13log off 17read codes 13log in 6RF test 19MSmenu control 14SaS 1                                                                                                    | С                | navigate 13, 17       |
| customer account 13PDpanes, navigation 13data logging 19password 6, 10data logging 19hide 8Eresetting 8email 5, 7-8show 8export 13permissions 16Hplatform 1hosting 1Play Store 22Ipressure reading 19import 13Profile 17Lread codes 13log off 17read codes 13log in 6RF test 19MSmenu control 14SaaS 1                                                                                                    | cloud-based 1    | new users 13, 15      |
| D         panes, navigation 13           data logging 19         password 6, 10           k         hide 8           E         resetting 8           email 5, 7-8         show 8           export 13         permissions 16           H         platform 1           hosting 1         Play Store 22           I         pressure reading 19           import 13         profile 17           I         read codes 13           log off 17         registration 16           log in 6         RF test 19           M         S           menu control 14         SaS 1                 |                  | Р                     |
| data logging 19password 6, 10hide 8hide 8Eresetting 8email 5, 7-8show 8export 13permissions 16Hplatform 1hosting 1Play Store 22Ipressure reading 19import 13RLread codes 13log off 17registration 16log in 6RF test 19MSmenu control 14SaS 1                                                                                                    |                  | panes, navigation 13  |
| Fhide 8Fresetting 8email 5, 7-8show 8export 13permissions 16Hplatform 1hosting 1play Store 22Ipressure reading 19import 13RLread codes 13log off 17registration 16log in 6RF test 19MSaaS 1                                                                                                    |                  | password 6, 10        |
| email 5, 7-8 show 8<br>export 13 permissions 16<br>H platform 1<br>hosting 1 Play Store 22<br>pressure reading 19<br>profile 17<br>mport 13 R<br>L read codes 13<br>registration 16<br>RF test 19<br>M SaS 1                                                                                                    |                  | hide 8                |
| export 13 permissions 16<br>H platform 1<br>hosting 1 Play Store 22<br>pressure reading 19<br>profile 17<br>import 13<br>L R<br>L read codes 13<br>registration 16<br>RF test 19<br>M S<br>menu control 14<br>SaaS 1                                                                                                    | E                | resetting 8           |
| Hplatform 1hosting 1Play Store 22Ipressure reading 19import 13profile 17Lread codes 13log off 17registration 16log in 6RF test 19MSmenu control 14SaaS 1                                                                                                    | email 5, 7-8     | show 8                |
| hosting 1<br>Play Store 22<br>pressure reading 19<br>profile 17<br>R<br>L<br>log off 17<br>log off 17<br>log in 6<br>M<br>M<br>menu control 14<br>SaaS 1                                                                                                    | export 13        | permissions 16        |
| Iterating 1pressure reading 19Iprofile 17Import 13RLread codes 13log off 17registration 16login 6RF test 19MSmenu control 14SaaS 1                                                                                                    | Н                | platform 1            |
| profile 17<br>profile 17<br>R<br>L<br>log off 17<br>log in 6<br>M<br>M<br>menu control 14<br>profile 17<br>R<br>tead codes 13<br>registration 16<br>RF test 19<br>S<br>SaaS 1                                                                                                    | hosting 1        | Play Store 22         |
| import 13RLread codes 13log off 17registration 16login 6RF test 19MSmenu control 14SaaS 1                                                                                                    | 1                | pressure reading 19   |
| LRlog off 17read codes 13log in 6registration 16MRF test 19MSmenu control 14SaaS 1                                                                                                    | import 13        | profile 17            |
| Iog off 17     read codes 13       Iog off 17     registration 16       Iogin 6     RF test 19       M     S       menu control 14     SaaS 1                                                                                                    |                  | R                     |
| login 6     RF test 19       M     S       menu control 14     SaaS 1                                                                                                    | -                | read codes 13         |
| M SaaS 1                                                                                                    |                  | registration 16       |
| menu control 14 SaaS 1                                                                                                    | login 6          | RF test 19            |
| SaaS 1                                                                                                    | Μ                | S                     |
|                                                                                                    | menu control 14  | SaaS 1                |
|                                                                                                    | meter reading 19 |                       |

security requirements 10, 12 system statistics 13

### U

user management 15

username 11

utility administrator 5

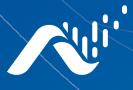

Neptune Technology Group Inc. 1600 Alabama Highway 229

Tallassee, AL 36078 USA Tel: (800) 633-8754 Fax: (334) 283-7293

#### Neptune Technology Group

(Canada) Ltd. 7275 West Credit Avenue Mississauga, Ontario L5N 5M9 Canada Tel: (905) 858-4211 Fax: (905) 858-0428

#### Neptune Technology Group Inc.

Avenida Ejercito Nacional No 418 Piso 12, Despacho 1203 Colonia Polanco V Sección C.P. 11560 Delegación, Miguel Hidalgo Mexico D.F. Tel: (55) 5203-5708, (55) 5203-4032, (55) 5203-5294

Online www.neptunetg.com

GS Neptune<sup>®</sup> 360<sup>™</sup> 12.19 ©Copyright 2018 - 2019. Neptune Technology Group Inc. Neptune is a registered trademark of Neptune Technology Group Inc.